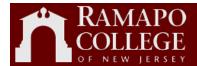

# Ramapo College of New Jersey

Web Time

Approver

Business Services
Debbie Schultes
Version 2.0

This page is intentionally left blank

| I.   | Self Service Entry                        | 4  |
|------|-------------------------------------------|----|
| 0    | Option 1 Accessing from Banner Login Page | 4  |
| 0    | Option 2 Accessing from Ramapo Portal     | 7  |
| II.  | Time Reporting Selection                  | 11 |
|      | election Criteria                         |    |
|      | Access my Time Sheet                      | 11 |
|      | Access my Leave Report                    | 11 |
|      | Access my Leave Request                   | 11 |
|      | Approve or Acknowledge Time               | 11 |
|      | Act as Proxy                              | 11 |
|      | Act as Superuser                          |    |
|      | Proxy Set Up                              | 11 |
| III. | View Submitted Time Sheet                 |    |
| IV.  | Modify Submitted Time Sheet               |    |
| V.   | Approve Submitted Time Sheet              | 18 |
| VI.  | Printing Timesheet                        | 19 |
| VII. | Setting Up a Proxy                        | 21 |
|      | Proxy Set Up Link                         | 21 |

# I. Self Service Entry

Self Service can be accessed from the Ramapo portal or the Banner login page. Option 1 below provides directions for accessing Self Service from Banner. Option 2 below provides directions for accessing Self Service from the Ramapo portal.

### Option 1 Accessing from Banner Login Page

Enter Self Service Banner: http://core.banner.ramapo.edu:9090/

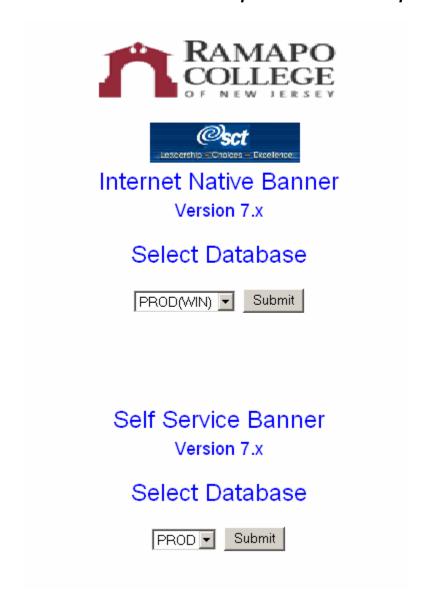

Click on the Submit button under Self Service Banner.

Ramapo College Self Service page will appear:

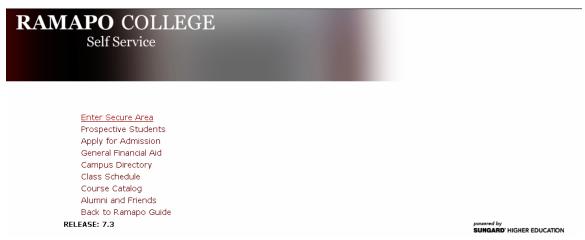

Click on the **Enter Secure Area** link.

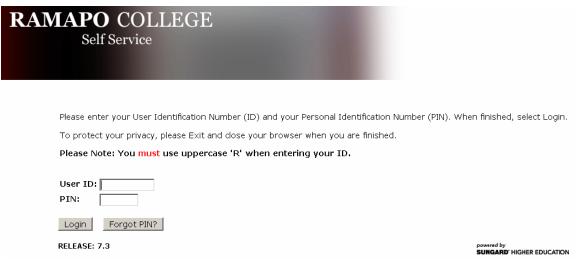

Enter User Id and PIN:

Click on the Login Button.

The Main Menu will appear:

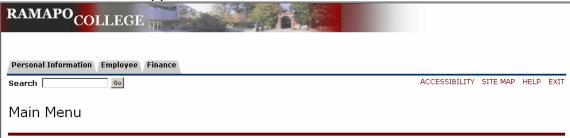

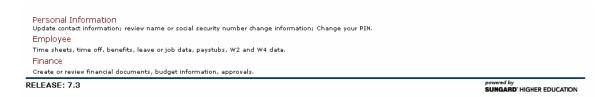

Click on the **Employee** link on the bottom of the page, or click on the tab on the top of the page.

The Employee page will appear:

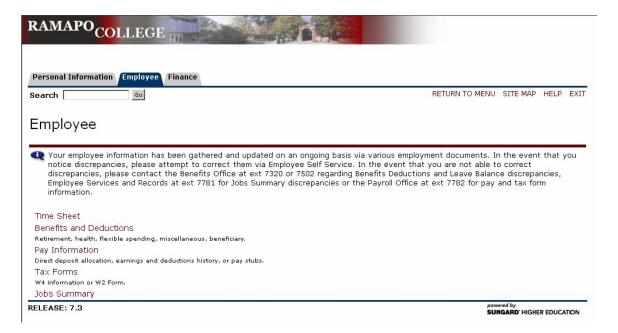

Click on the Time Sheet link.

The Time Reporting Selection page will appear:

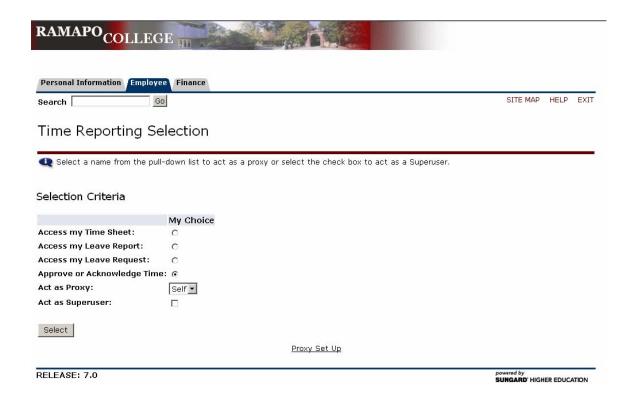

### Option 2 Accessing from Ramapo Portal

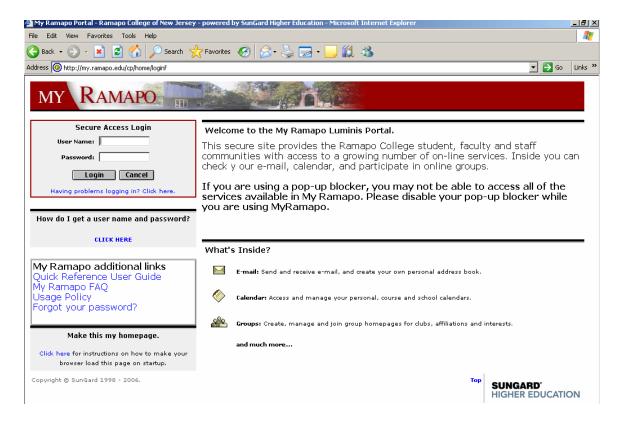

Access the portal by entering User Name, Password, and clicking on the Login button.

The My Ramapo page will appear.

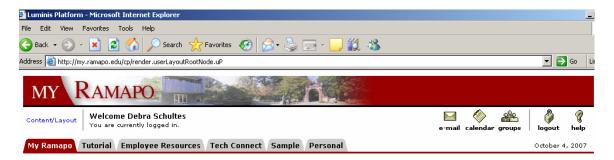

Click on the Employee Resources, Employee Resources, tab.

Under Web Self-Service click on the <u>Banner Web for Students/Web for Faculty/Web for Employees</u> link.

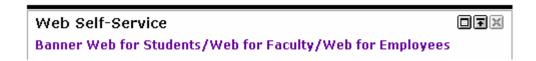

The Web Self Service page will appear:

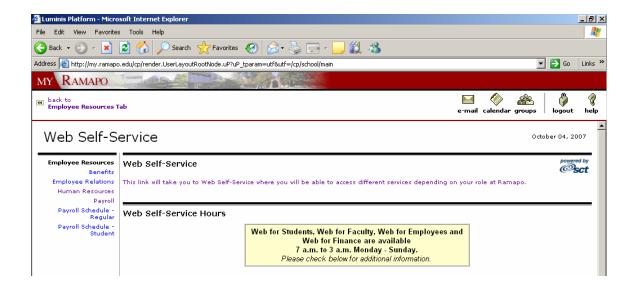

#### Click on the link:

Employee

This link will take you to Web Self-Service where you will be able to access different services depending on your role at Ramapo.

Luminis Platform - Microsoft Internet Explore

File Edit View Favorites Tools Help

Address In http://my.ramapo.edu/cp/render.Usert.ayoutRootNode.uP?uP\_tparam=utf8utf=/cp/school/main

WY RAMAPO

Back to Employee Resources Tab

Personal Information
Addresses, contacts, e-mail, marifal status, SSN, PIN.

Click on the **Employee** link on the bottom of the page.

The Employee page will appear:

Create or review financial documents, budget information, approvals.

Time sheets, time off, benefits, leave or job data, pay stubs, VV2 and T4 forms, VV4 data.

The Employee Menu will appear:

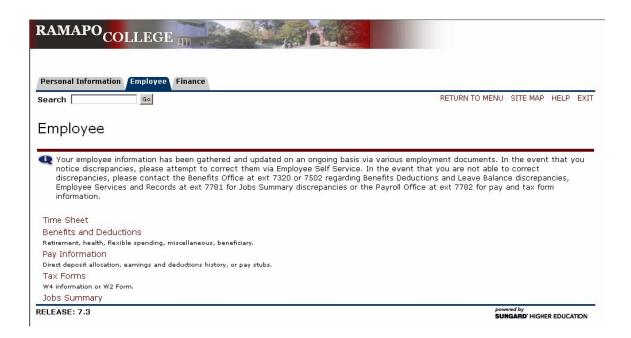

#### Click on the Time Sheet link.

The Time Reporting Selection page will appear:

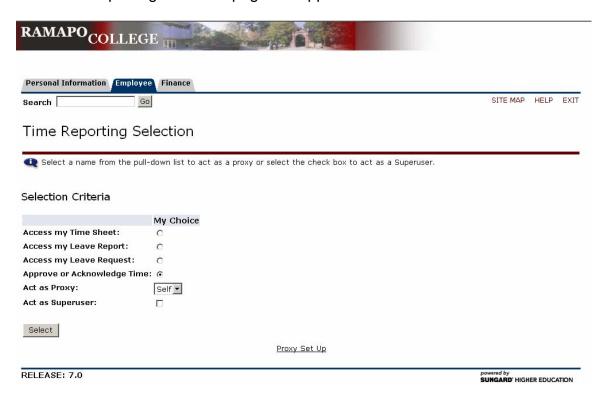

# **II. Time Reporting Selection**

#### Selection Criteria

#### **Access my Time Sheet**

This will allow you to update your own timesheet.

#### **Access my Leave Report**

This will allow you to view your leave report.

#### **Access my Leave Request**

This will allow you to view your leave request.

#### **Approve or Acknowledge Time**

This will allow you to approve time sheets.

#### **Act as Proxy**

This contains a drop-down list of all approvers you are a proxy for. When you are approving the time sheets for which you are the primary approver, select Self.

### Act as Superuser

A check box that allows the Payroll Department to access time sheets in Self Service. You can only use the Superuser capabilities if your profile security is set up as a superuser.

### **Proxy Set Up**

A link that allows you to set up a proxy who would approve time sheets in your absence. You must notify The Payroll Department when you are using a proxy, as security rights must be established for your proxy. See Section "Setting Up a Proxy" for proxy assignment instructions.

Chose 'Approve or Acknowledge Time' and click on the Select but

The Approver Selection page will be displayed:

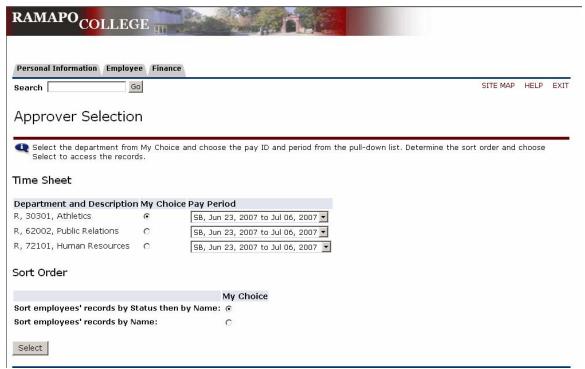

In the Time Sheet section of the form, select the My Choice radio button for the department's time sheets you are approving. Select the time period from the Pay

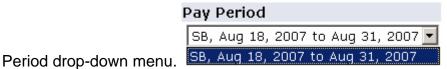

## Sort Order

The time sheet records can be sorted by Status and then by Name or sorted by Name only.

Chose your Selection Criteria and click on the Select button.

The Department Summary page will display with all the time sheets and the associated status of each time sheet.

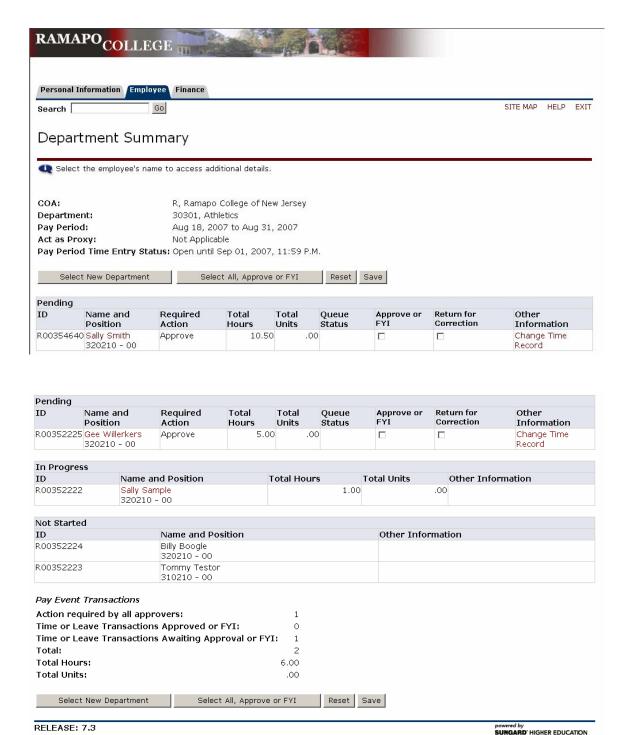

The Department Summary provides a snapshot of the time sheets and their current status. In the above example, time sheets for the Public Relations Department has a time sheet waiting for approval, a time sheet that was started (in progress), and a time sheet that has not yet been started. Ramapo College of New Jersey will NOT be returning time sheets for corrections. All corrections MUST be made by the approver, prior to approving the time sheet.

Select New Department

Clicking on the Select New Department button will allow you to view the time sheets and status for another department for which you are an approver.

Select All, Approve or FYI

Clicking on the Select All, Approve or FYI button will mark the time sheets as approved. However, the button must also then be clicked to apply the approval. The Reset button will remove the mark on the time sheets, if the button has **NOT** been clicked.

#### III. View Submitted Time Sheet

Name and Position

Click on the Name of the time sheet submitter, Sally Smith, to view the time sheet. The Employee Details page will be displayed:

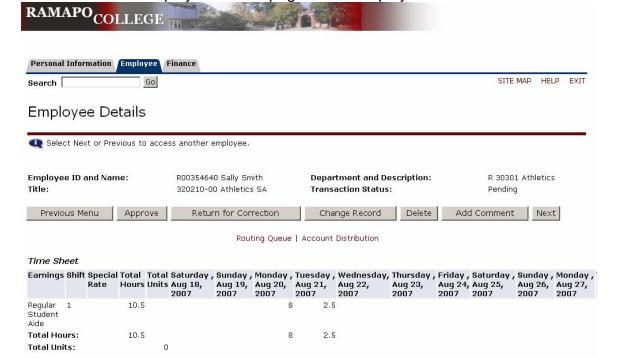

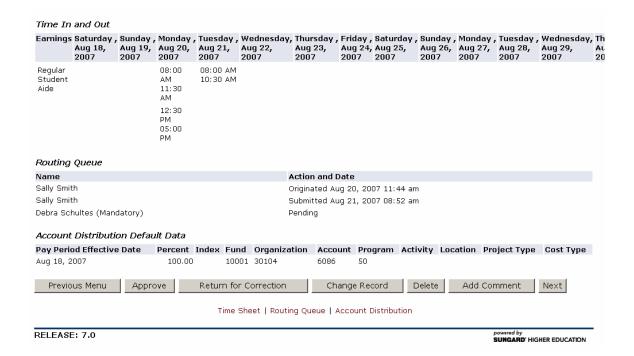

# IV. Modify Submitted Time Sheet

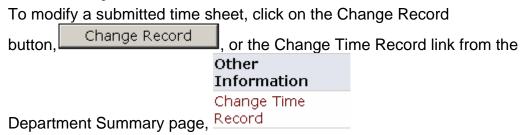

The employee time sheet will be displayed with update capabilities:

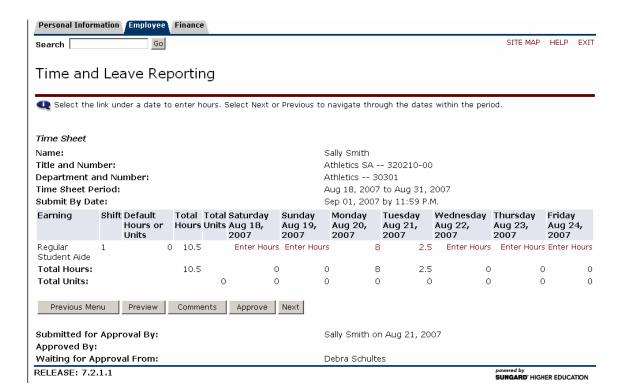

Click on the hours entered, 8, or the Enter Hours link to update the hours:

| Sunday      | Monday  |  |
|-------------|---------|--|
| Aug 19,     | Aug 20, |  |
| 2007        | 2007    |  |
| Enter Hours |         |  |

The Time In and Out page will appear:

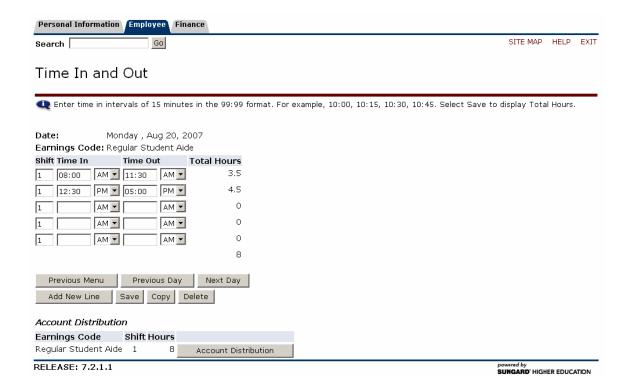

Update time in the Time In and Time Out entry boxes:

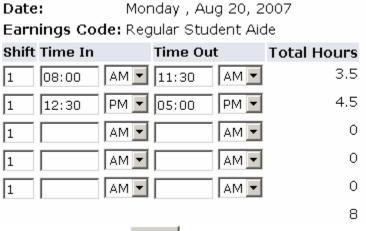

Then click on the Save button to save the changes.

# V. Approve Submitted Time Sheet

Only the time sheets with a Pending status can be approved in self service. For all time sheets that have not been submitted for approval, please contact the Payroll Department.

Click on the Approve or FYI check box to approve the time sheet.

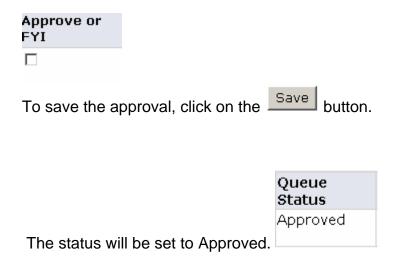

# **VI. Printing Timesheet**

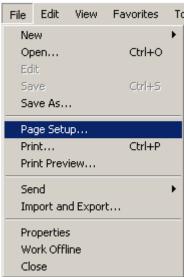

Change the page setup by going into File/Page Setup. Change the Orientation to Landscape and the Margins to 0.166.

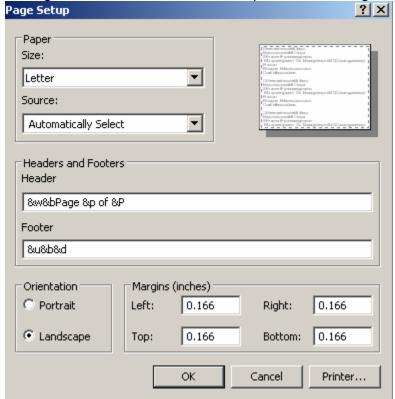

Click on the OK button to save the changes.

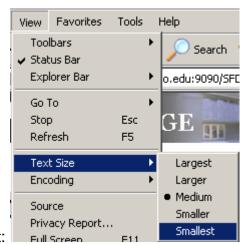

Change the print size to smallest:

Print the timesheet using the **Print** menu option from the **File** drop-down menu:

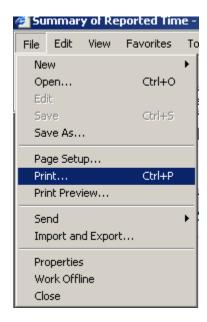

# VII. Setting Up a Proxy

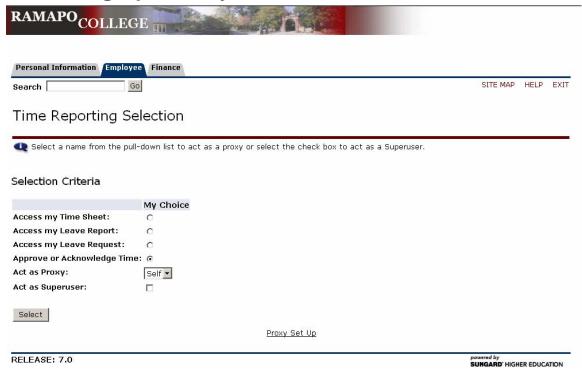

### **Proxy Set Up Link**

Click on the Proxy Set Up link at the bottom of the page. (A proxy is someone who would approve time sheets in your absence.) You must notify The Payroll Department when you are using a proxy, as security rights must be established for your proxy.

The proxy set up page will appear:

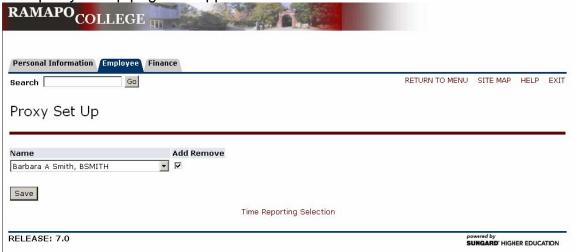

Select your proxy from the drop-down list and click on the Add Remove check box. Click on the Save button to save your changes.

The Time Reporting Selection link at the bottom of the page will bring you back to the main Time Reporting page.